# **HƯỚNG DẪN Sử dụng Ứng dụng Hino**

**Phòng kế hoạch & Kinh doanh Khối Hỗ trợ khách hàng Hino Motors Việt Nam**

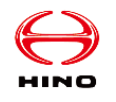

**1. Tải ứng dụng**

## **Mã QR tải ứng dụng**

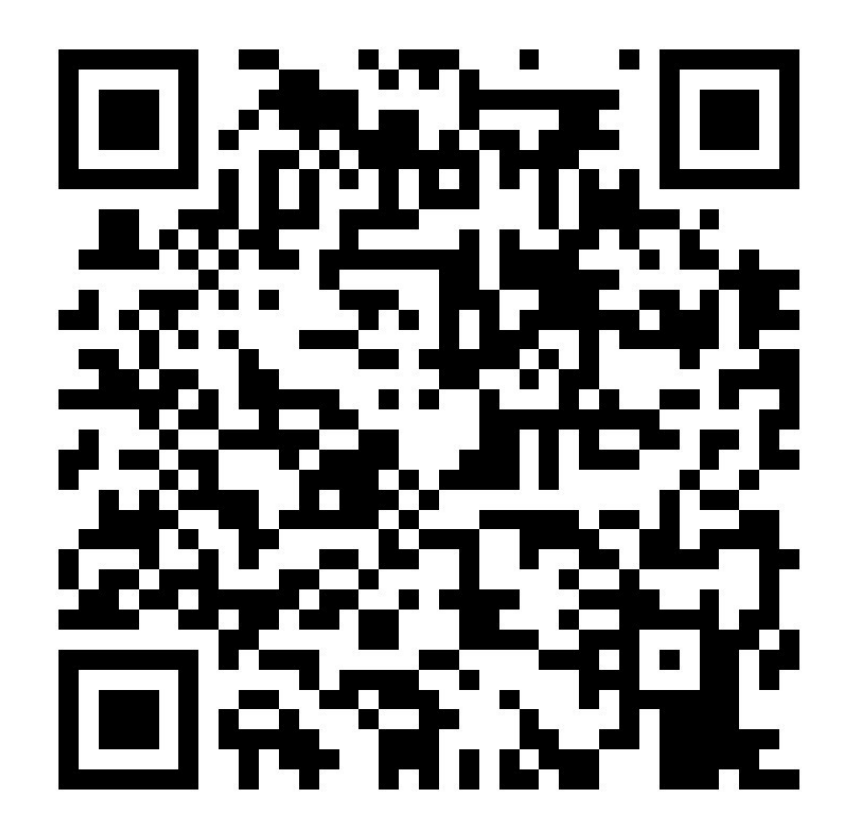

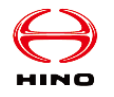

## **2. Đăng kí, đăng nhập**

#### **1. Đăng ký**

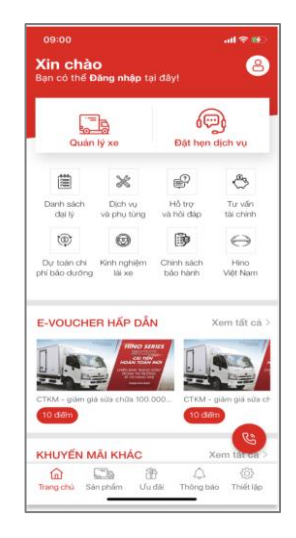

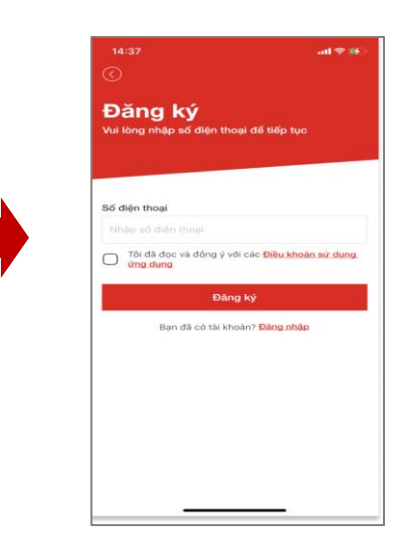

- Đăng ký qua số điện thoại
- Đăng ký với Google Account
- Đăng ký với tài khoản Facebook
- Đăng ký với tài khoản iCloud (cho các máy iphone)

#### **2. Đăng nhập**

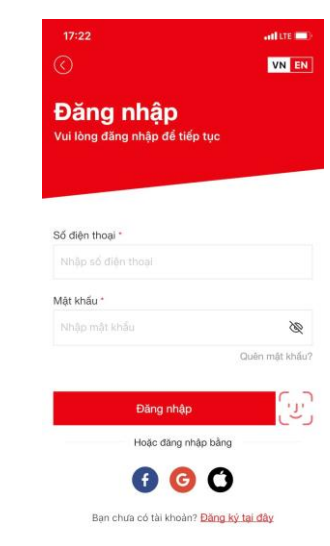

- Đăng nhập bằng vân tay
- Đăng nhập bằng Khuôn mặt
- Đăng nhập bằng tài khoản Google
- Đăng nhập bằng tài khoản Facebook

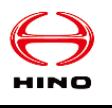

## **3. Liên kết tài khoản với dữ liệu Hino**

Sau khi đăng ký và đăng nhập tài khoản >> Muốn lấy được dữ liệu về xe, về điểm thành viên >> Phải liên kết tài khoản với dữ liệu hệ thống Hino:

- Truy cập từ menu phía dưới Thiết lập >> Liên kết tài khoản khách hàng Hino >> Nhập các thông tin dưới đây để hệ thống Hino (DASSM) kiểm tra, gồm:
- Nếu là chủ doanh nghiệp, cung cấp:
	- $\checkmark$  Mã số thuế,
	- $\checkmark$  Ảnh chụp giấy đăng kí kinh doanh
	- $\checkmark$  Biển số một xe mà mình quản lý và ảnh chụp biển số xe đó.
- Nếu người dùng là cá nhân, cung câp:
	- $\checkmark$  Số CCCD,
	- $\checkmark$  Anh chup CCCD
	- $\checkmark$  Biển số xe, ảnh chup biển số xe.

Sau khi gửi thông tin lên hệ thống, admin quản lý hệ thống CRM sẽ phê duyệt để đồng bộ dữ liệu khách hàng. Khi đó người dùng sẽ nhận được thông báo gửi về ứng dụng, thấy dữ liệu về xe, về điểm thành viên hiển thị trên ứng dụng và có thể sử dụng các tính năng liên quan tới xe, điểm thành viên trên ứng dụng

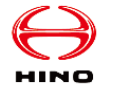

#### **3. Liên kết tài khoản với dữ liệu Hino**

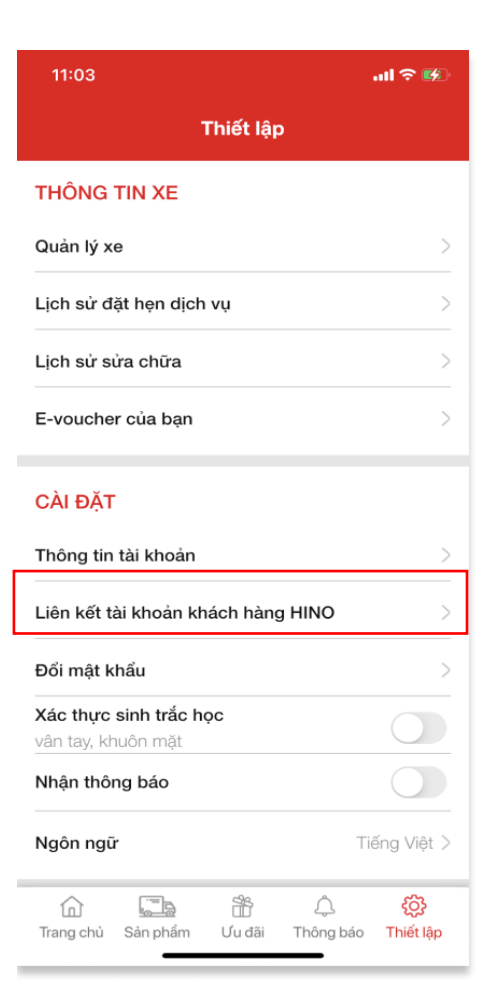

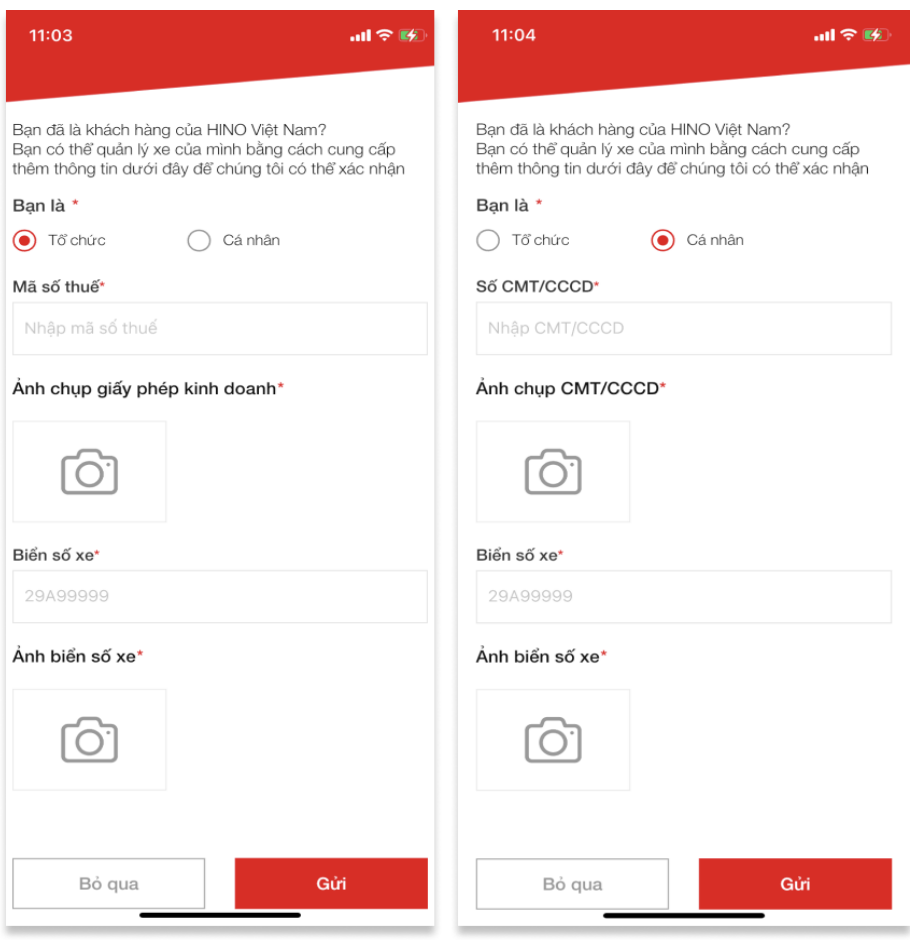

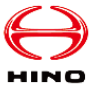

### **3. Liên kết tài khoản với dữ liệu Hino**

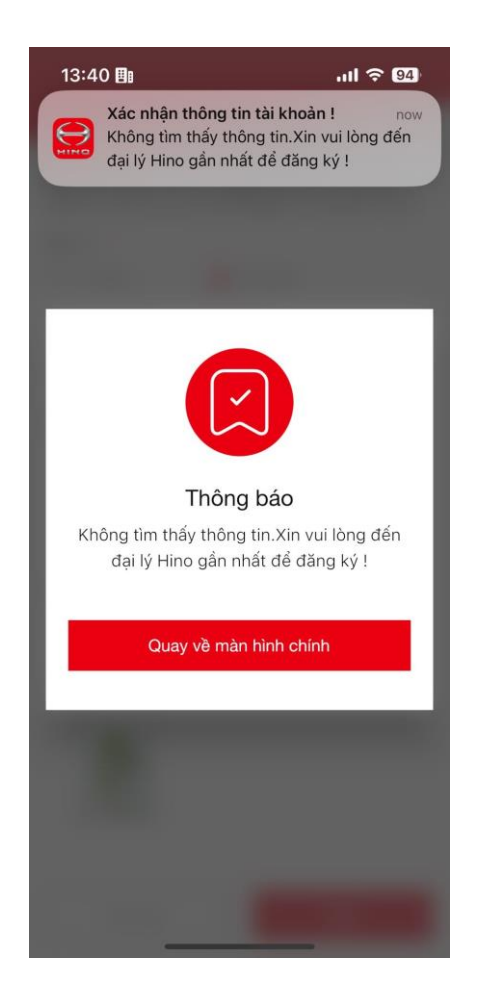

Trường hợp thông tin khách hàng cung cấp sai khác với thông tin trên hệ thống Hino (DASSM), sẽ có thông báo "Không tìm thấy thông tin".

Khách hàng cần thông báo với đại lý/HMV để cập nhật lại thông tin trên hệ thống DASSM.

Sau khi HMV/đại lý cập nhật lại thông tin, khách hàng tiến hành Liên kết tài khoản lại.

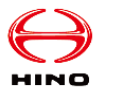

## **4. Đổi E-voucher**

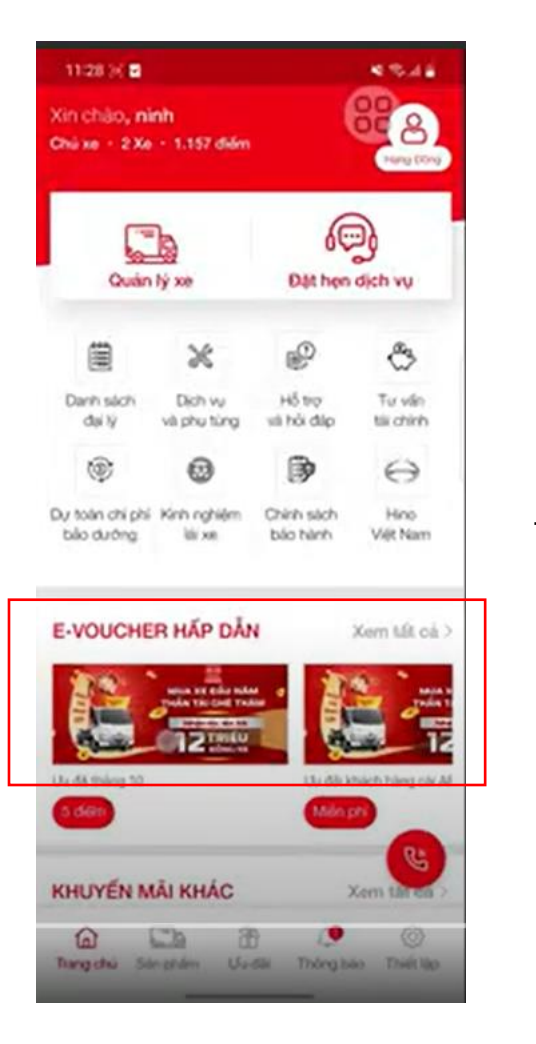

• Người dùng cần phải đăng nhập vào ứng dụng, liên kết tài khoản với hệ thống Hino và sử dụng điểm loyalty để có thể thực hiện Đổi evoucher.

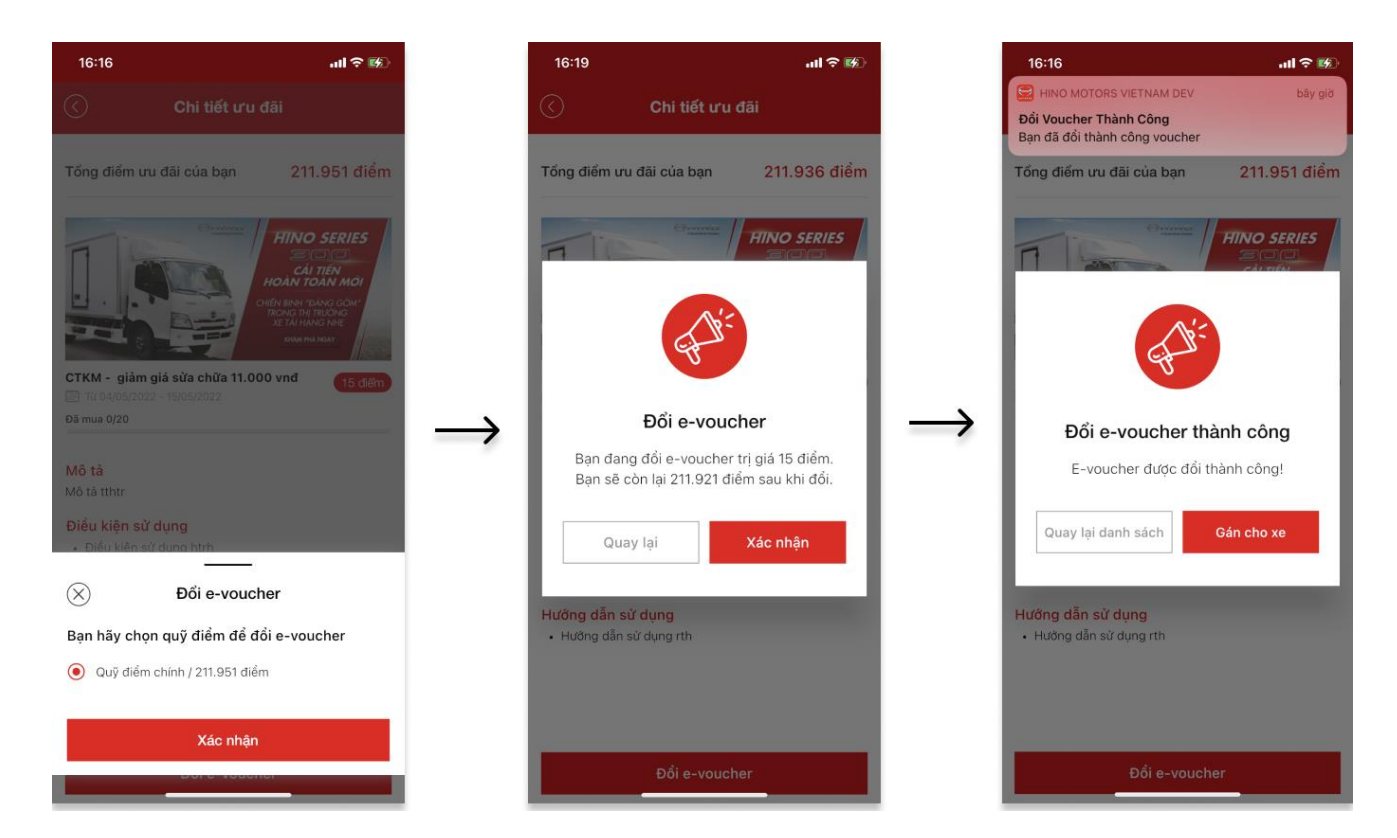

• Trường hợp người dùng chưa liên kết với hệ thống Hino sẽ không thể đổi được e-voucher

# **4. Đổi E-voucher**

− Sau khi đổi thành công, e-voucher sẽ được hiển thị trong danh sách e-voucher của bạn

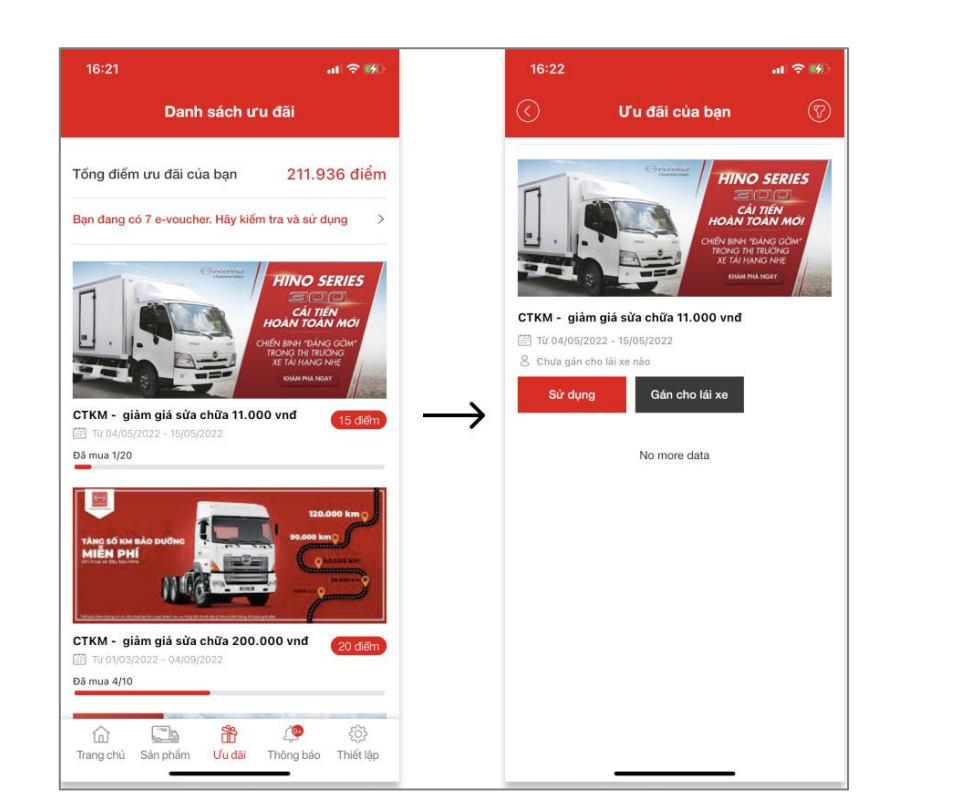

− Chủ xe có thể gán lại E-voucher cho lái xe của mình

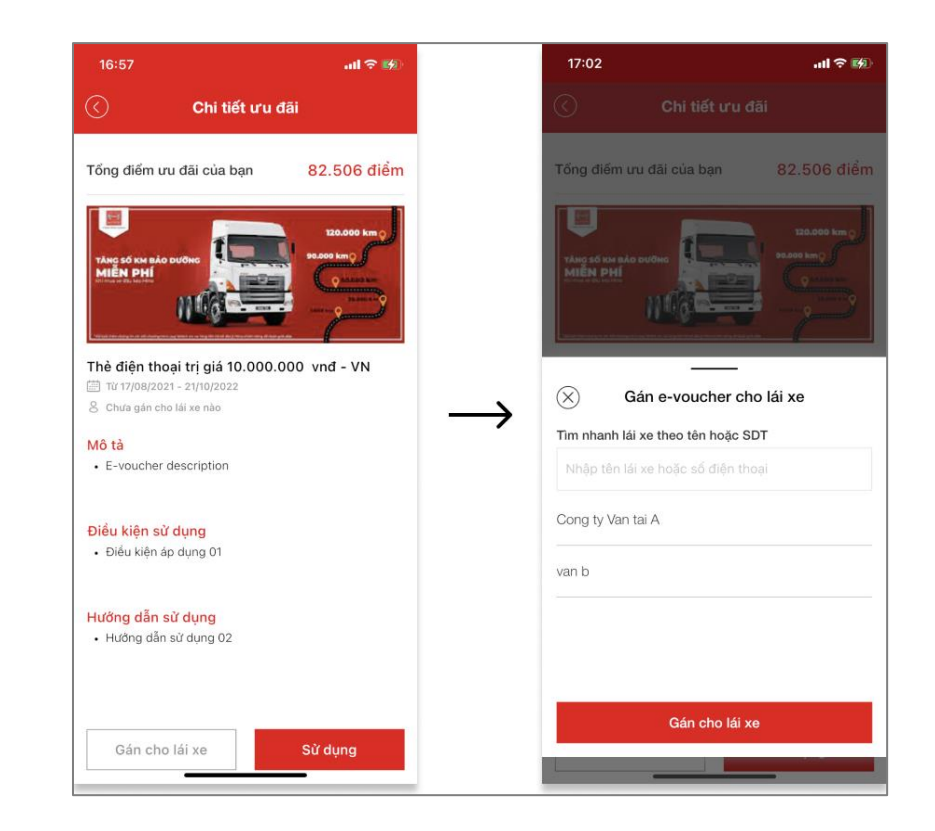

− Trong danh sách e-voucher của bạn, người dùng có thể lọc e-voucher theo các tiêu chí "Đã sử dụng" - "Đã hết hạn" - "Chưa sử dụng".

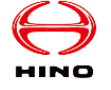

## **5. Sử dụng E-voucher**

Để sử dụng e-voucher, người dùng ấn vào nút "Sử dụng" tại màn hình danh sách ưu đãi của bạn hoặc màn hình chi tiết ưu đãi

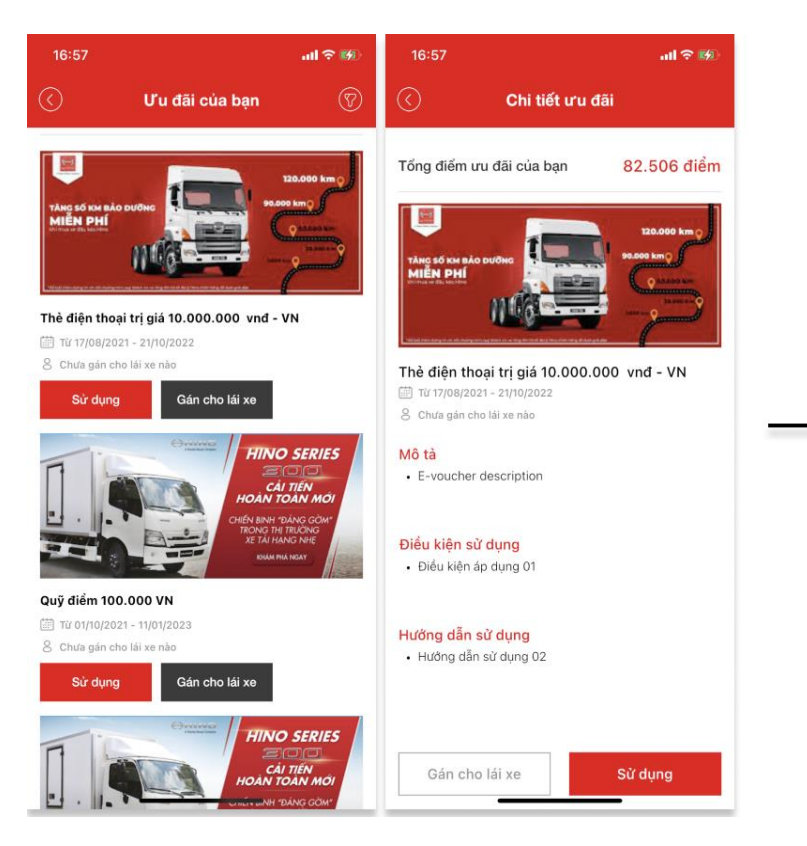

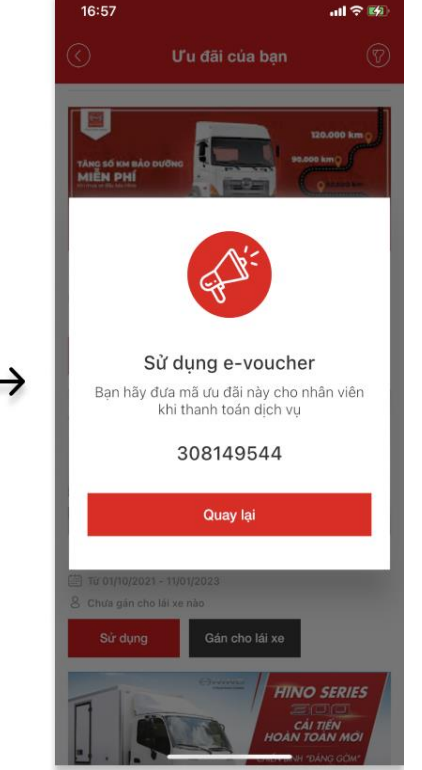

- Đưa mã ưu đãi cho nhân viên đại lý Hino khi thực hiện thanh toán dịch vụ tại đại lý.
- Nhân viên đại lý sẽ nhập mã lên hệ thống thanh toán của đại lý để tiến hành áp dụng ưu đãi cho khách hàng.
- Sau khi mã ưu đãi được áp dụng lên hóa đơn thanh toán, hệ thống sẽ cập nhật và chuyển trạng thái evoucher thành "Đã sử dụng".
- E-voucher nếu quá thời hạn sử dụng sẽ hiển thị trạng thái "Đã hết han"
- E-voucher có thể gán cho tài khoản lái xe đang sử dụng xe

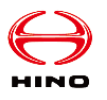

## **6. Các tính năng khác của Ứng dụng Hino:**

- Quản lý xe, tra cứu lịch sử sửa chữa xe
- Dự toán bảo dưỡng: Chọn loại xe, km hiện tại của xe để biết dự toán bảo dưỡng
- Đặt hen dịch vu
- Nhắc lịch bảo dưỡng: (Tính năng này chưa được cập nhật)
- Thông tin dịch vụ, phụ tùng và chính sách bảo hành của Hino
- Danh sách các chương trình khuyến mãi của Hino
- Tư vấn tài chính: kết nối trực tiếp với dịch vụ của HFS
- Danh sách sản phẩm Hino: Cung cấp thông tin cơ bản, thông số kĩ thuật của xe tải Hino
- Danh sách đại lý Hino: Liên kết với website
- Hỗ trợ hỏi đáp
- Thiết lập/góp ý

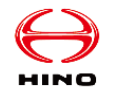

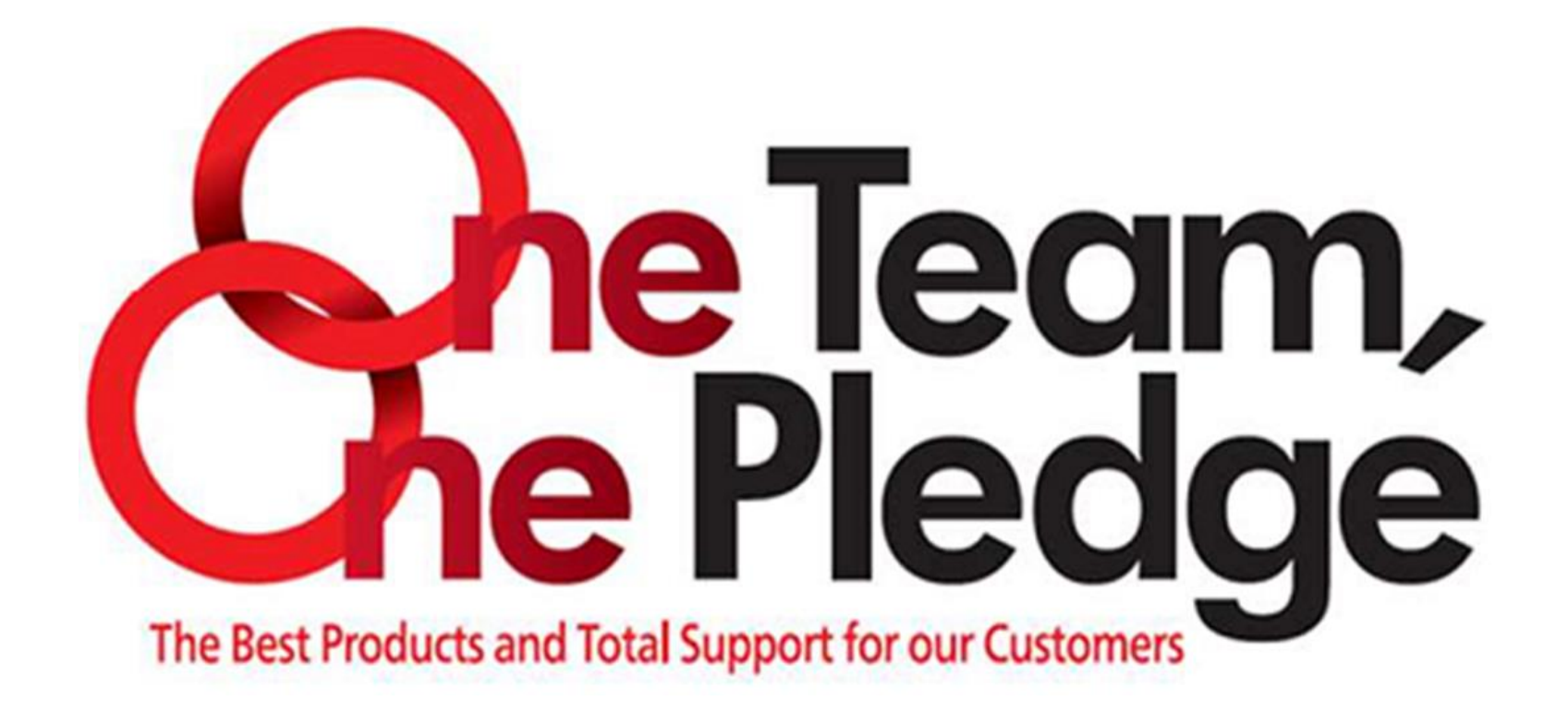

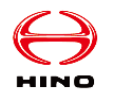